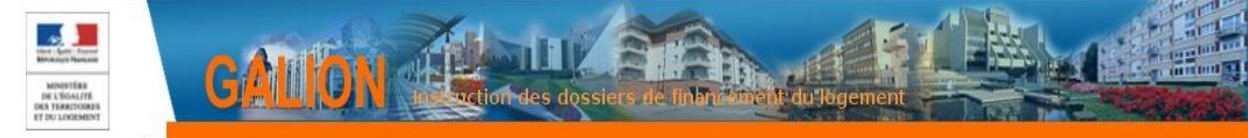

# **FICHE UTILISATEUR**

# **OUVRIR UNE ANNÉE DE GESTION**

En début de chaque année de gestion, l'application SPLS-GALION doit être pré-ouverte afin de :

- Permettre aux maîtres d'ouvrage de valider les demandes de programmation ;
- Permettre aux gestionnaires de traiter les demandes de programmation ;
- Saisir les dossiers de clôture d'opérations et faire les annulations.

Cette pré-ouverture se déroule en quatre étapes, elle ne peut être réalisée que par un gestionnaire au profil « Administrateur » :

- Étape 1 : Ouvrir l'année de gestion
- Étape 2 : Vérifier les nomenclatures budgétaires
- Étape 3 : Ouvrir l'enveloppe des dotations
- Étape 4 : Ouvrir l'enveloppe des contingents de logement

#### **Ces actions doivent être faites dans l'ordre chronologique.**

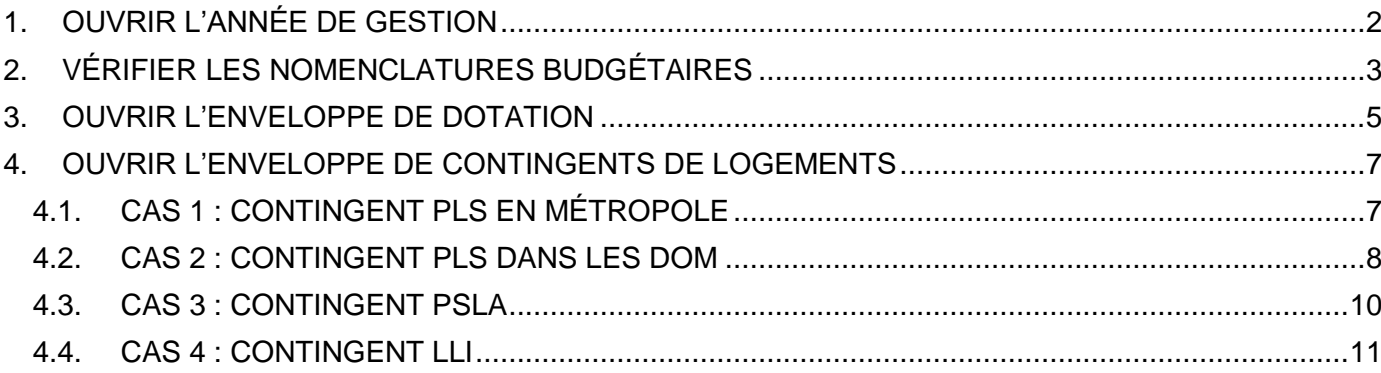

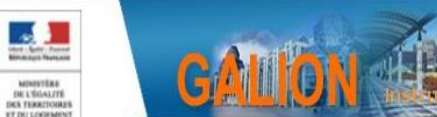

# <span id="page-1-0"></span>**1. OUVRIR L'ANNÉE DE GESTION**

#### **Profil :**

- Administrateur Local État ou Administrateur Local Délégataire
- **Menu « Conventions »**

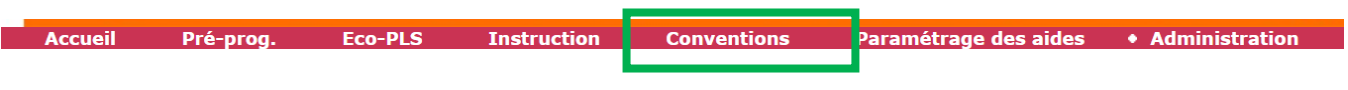

**Sous-Rubrique « Gestion des exercices »**

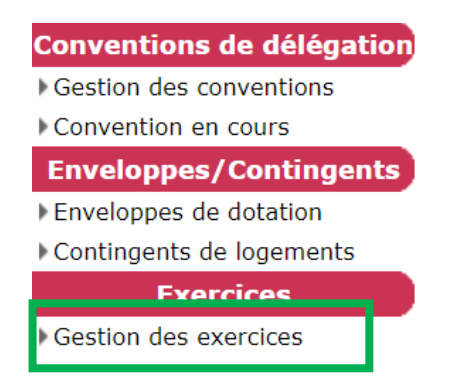

Pour ouvrir 2020 les années de gestion antérieures devront être à l'état « clos ».

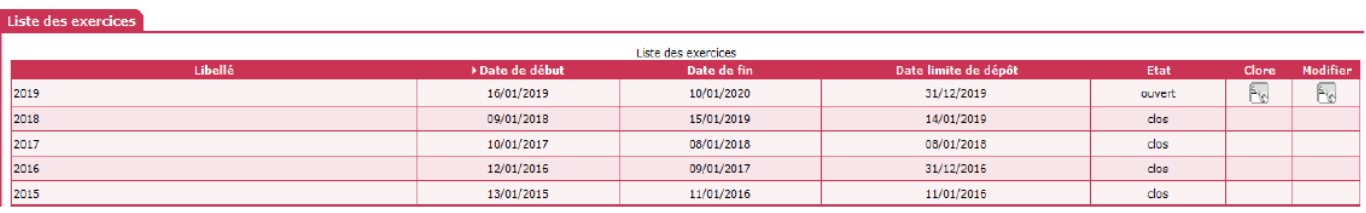

#### **Sélectionner l'année de gestion concernée et cliquer sur « ouvrir »**

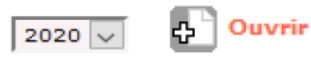

#### **Saisir la date limite de dépôt des demandes de programmation**

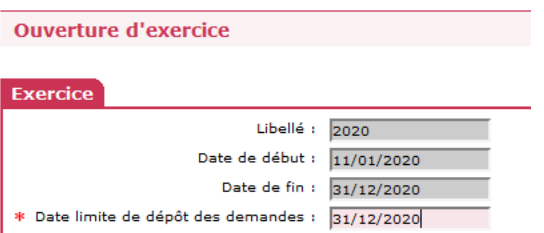

Si la date limite de dépôt des demandes de programmation n'est pas connue, saisir 31/12/2020 – Cette date pourra être modifiée en cours d'année.

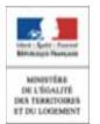

# <span id="page-2-0"></span>**2. VÉRIFIER LES NOMENCLATURES BUDGÉTAIRES**

Il existe 2 types de nomenclatures :

- La nomenclature « prévision » ouverte par l'administrateur national qui permet la saisie de la dotation.
- La nomenclature « exécution » ouverte par l'administrateur local État qui permet l'imputation de la décision sur les autorisations d'engagements

Les nomenclatures sont automatiquement créées lors de l'ouverture de l'année de gestion. Il faut simplement aller vérifier si tout s'est bien passé.

#### **Profil :**

- Administrateur Local État ou Administrateur Local Délégataire
- **Menu « Administration »**

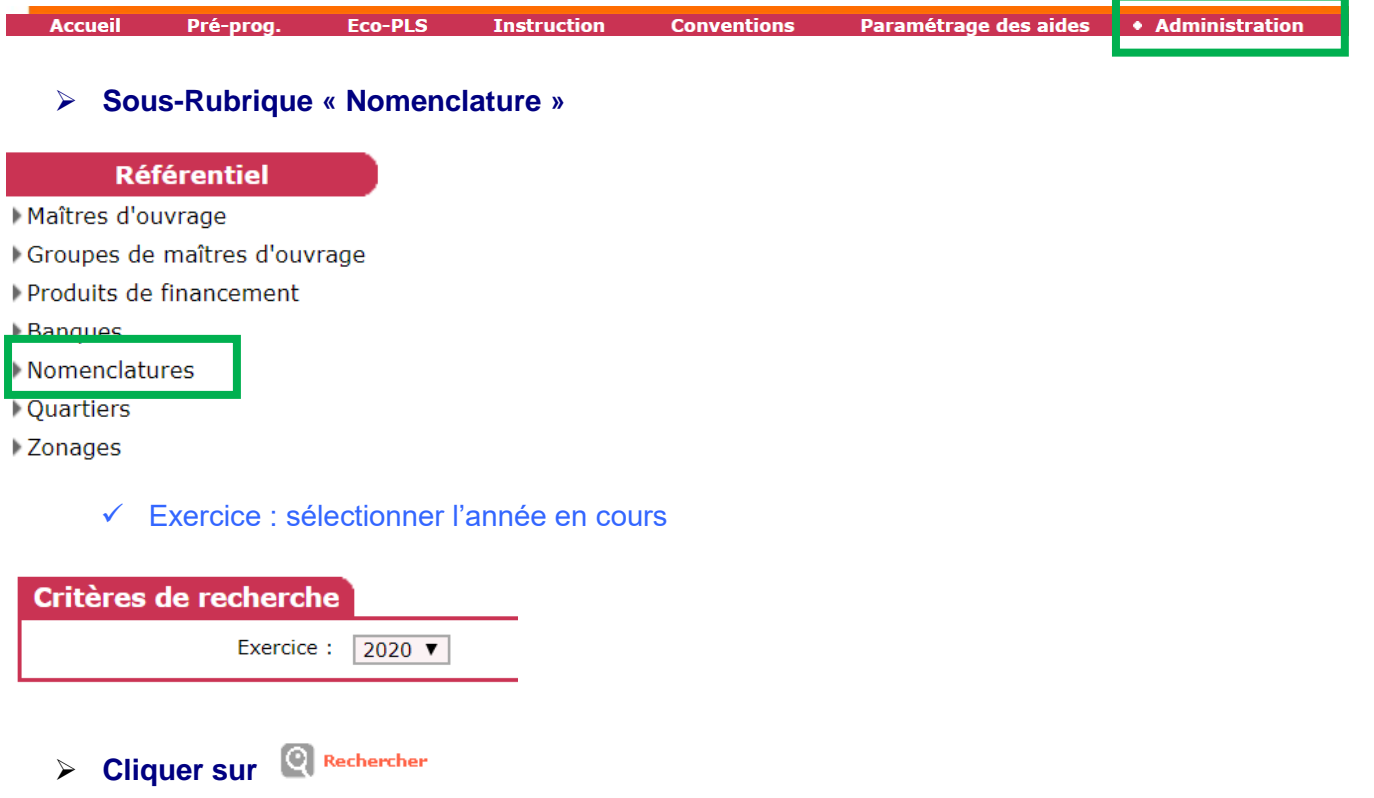

**Nomenclature de type « Prévision » :** Une nomenclature « Prévision » créée par l'entité gestionnaire « National » doit apparaître obligatoirement sur votre écran. En fonction de votre situation, une ou plusieurs de ces quatre nomenclatures doit figurer dans votre tableau.

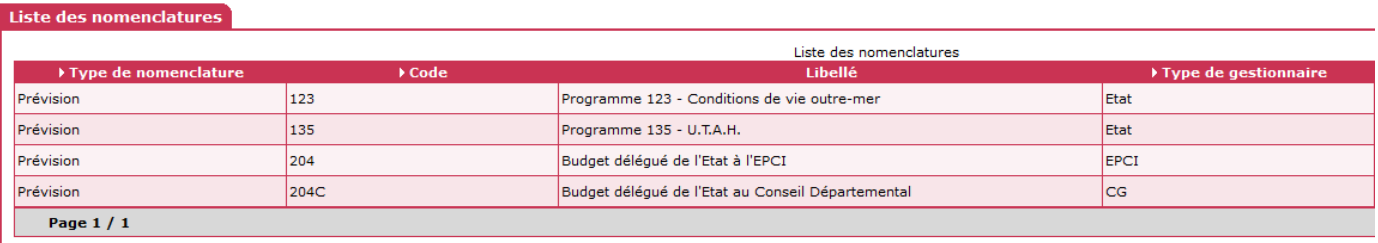

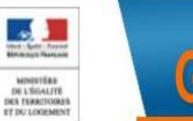

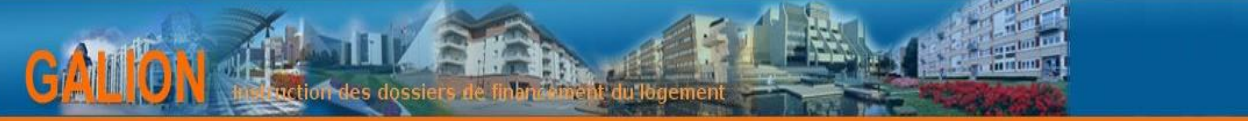

**Nomenclature de type « Exécution » :** Une nomenclature « Exécution » créée automatiquement doit apparaître obligatoirement sur votre écran. Vous devez vérifier que les nomenclatures sont conformes à votre situation :

Pour les services de l'État en métropole (DDT(M) – DREAL – DDCS)

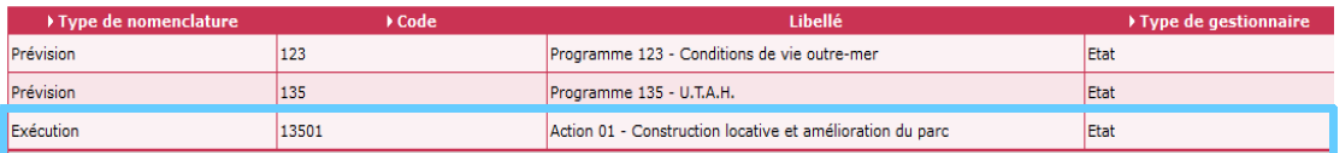

Pour les services de l'État dans les départements d'outre-mer (DEAL

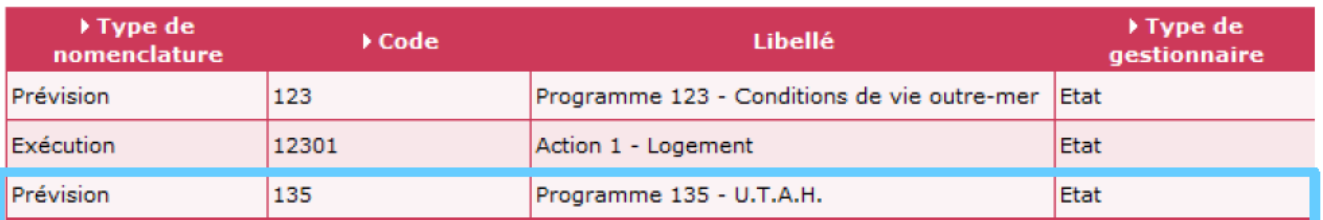

Pour un conseil départemental

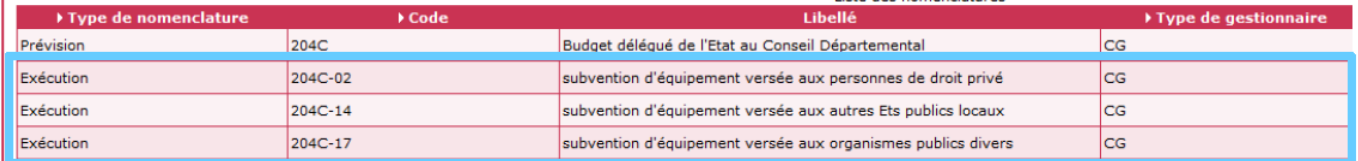

#### Pour un EPCI

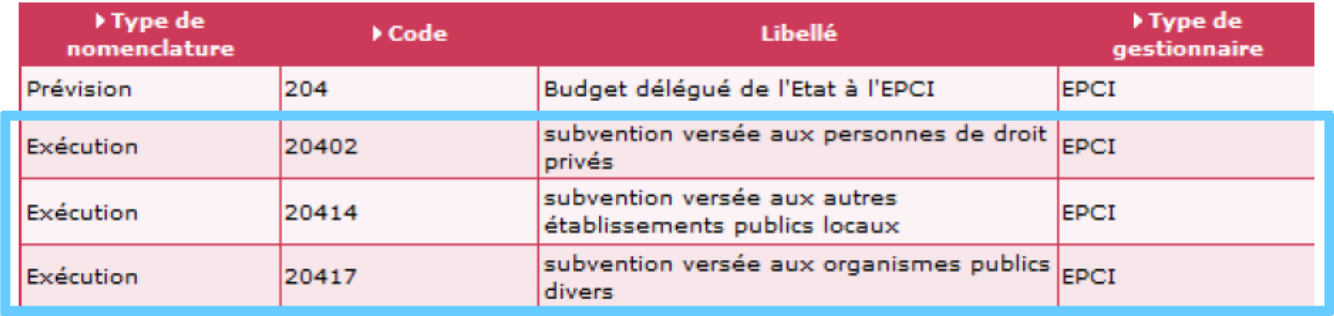

**Si les nomenclatures d'exécution n'ont pas été créées automatiquement ou si les libellés de ces nomenclatures sont différents, il faut contacter l'assistance à l'adresse suivante : galionassistance@developpement-durable.gouv.fr**

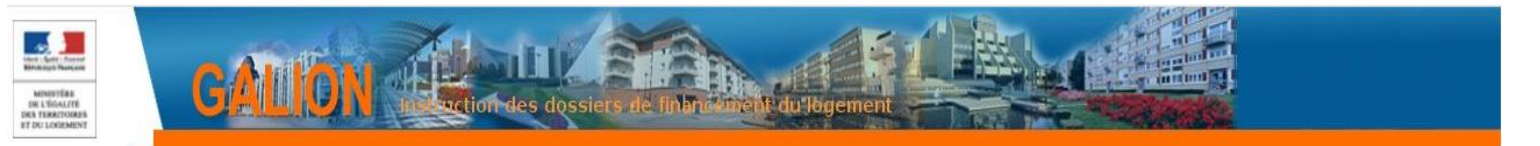

### <span id="page-4-0"></span>**3. OUVRIR L'ENVELOPPE DE DOTATION**

En pré-ouverture, les enveloppes de dotations doivent obligatoirement être ouvertes même sans « autorisation d'engagement » pour permettre les clôtures d'opérations.

#### **Profil :**

- Administrateur Local État ou Administrateur Local Délégataire
- **Menu « Conventions »**

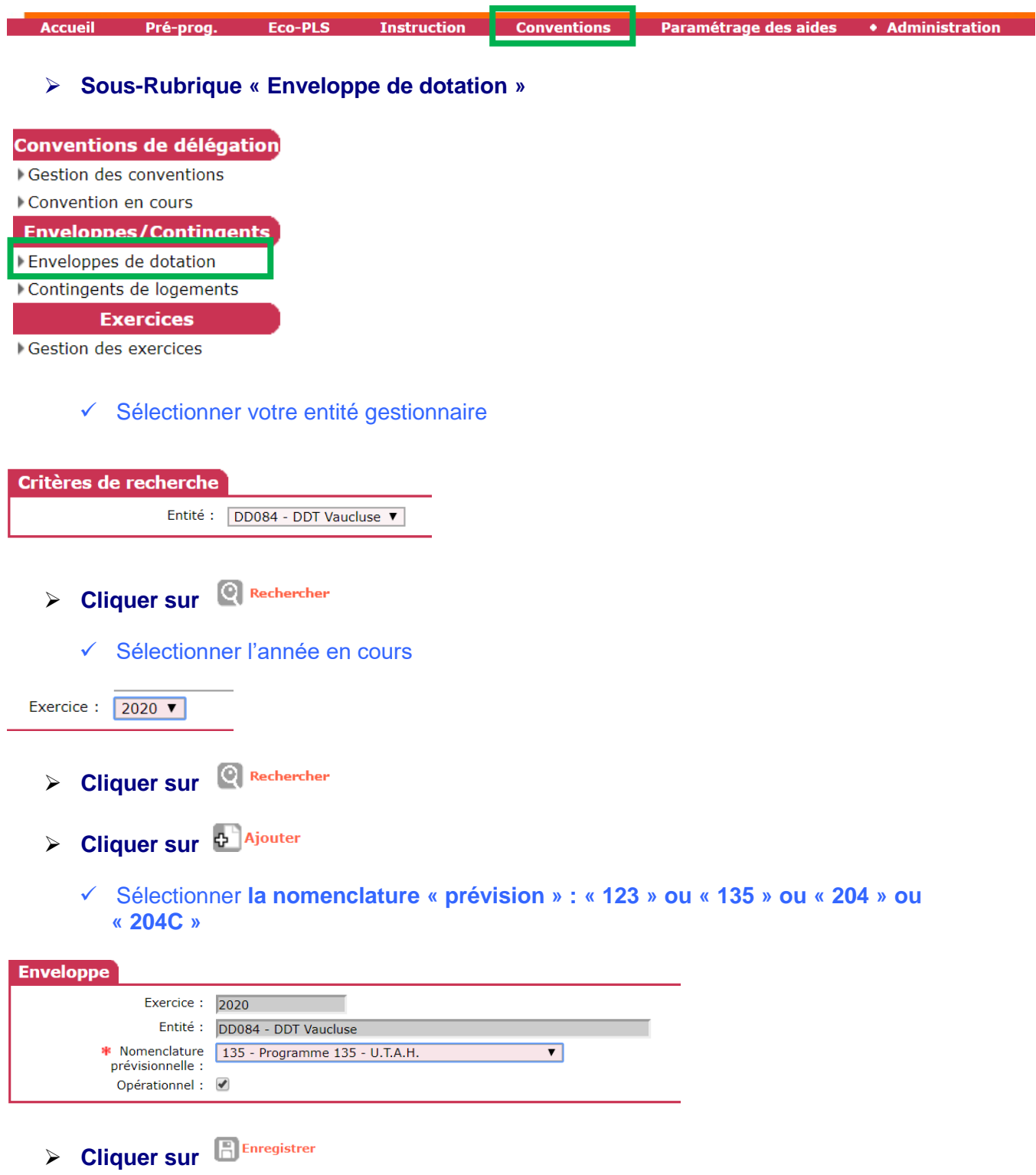

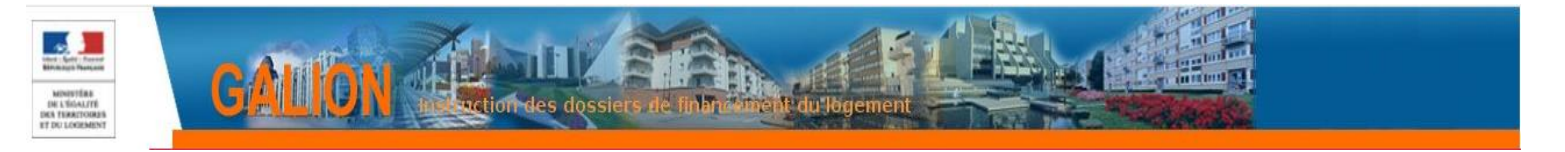

Si le gestionnaire a déjà reçu une notification d'autorisation d'engagement, le montant de la dotation peut être saisi :

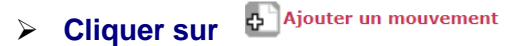

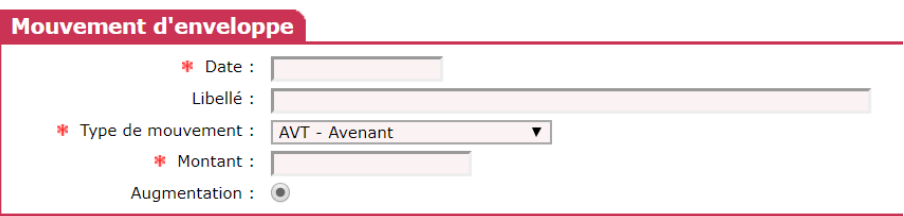

*Date :* saisir une date *Libellé :* saisir un libellé **Type de mouvement :** Montant initial *Montant :* saisir le montant

Augmentation: Bouton radio  $\mathcal{O}$ 

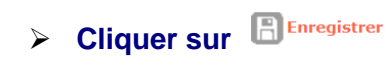

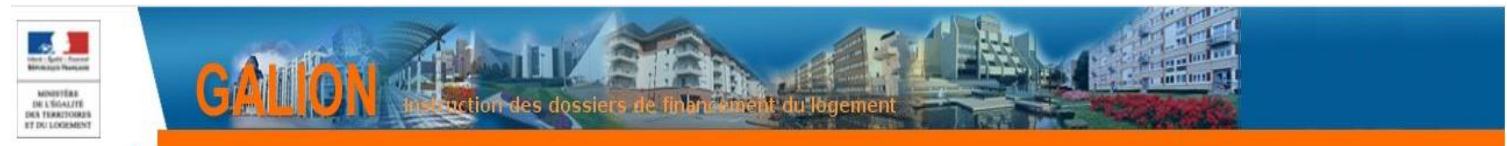

## <span id="page-6-0"></span>**4. OUVRIR L'ENVELOPPE DE CONTINGENTS DE LOGEMENTS**

#### **Cette partie ne concerne ni les DREAL ni les DDCS.**

En pré-ouverture, les enveloppes de contingents doivent obligatoirement être ouvertes en même temps que l'exercice de gestion même si les contingents ne sont pas encore connus. Sinon, les clôtures d'opérations ne pourront pas être réalisées.

#### <span id="page-6-1"></span>**4.1. CAS 1 : CONTINGENT PLS EN MÉTROPOLE**

#### **Profil :**

- Administrateur Local État ou Administrateur Local Délégataire
- **Menu « Conventions »**

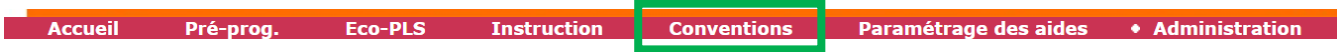

#### **Sous-Rubrique « Contingents de logements »**

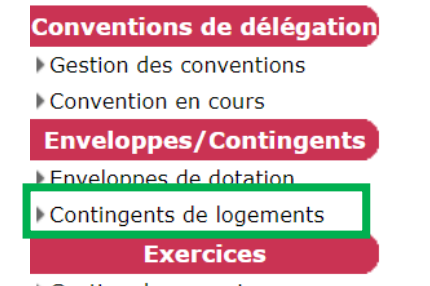

- Gestion des exercices
	- Sélectionner votre entité gestionnaire

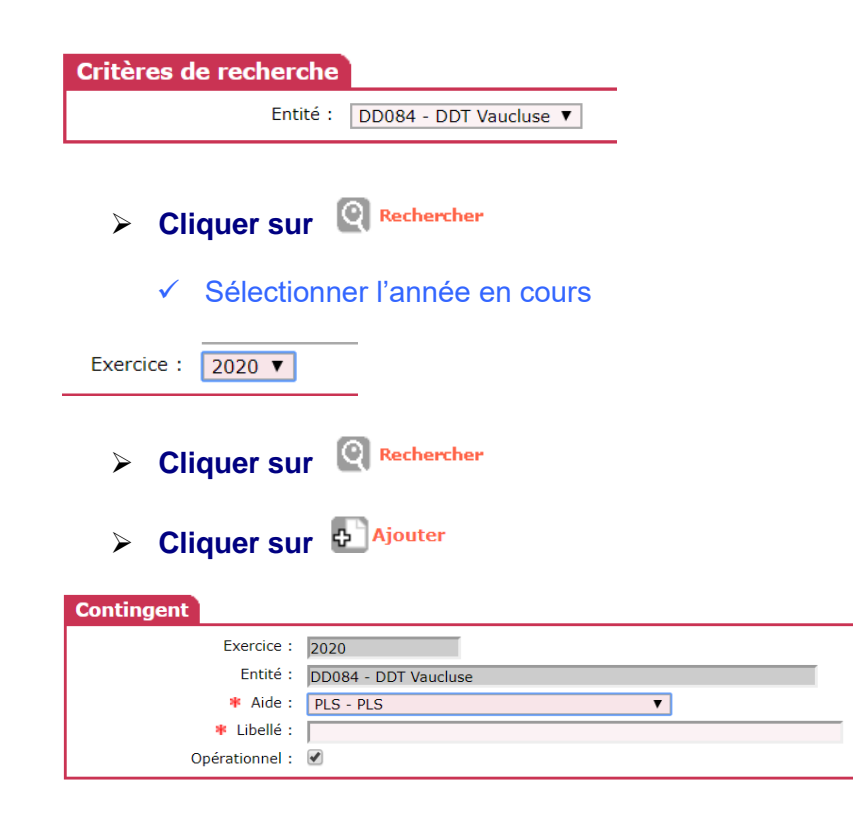

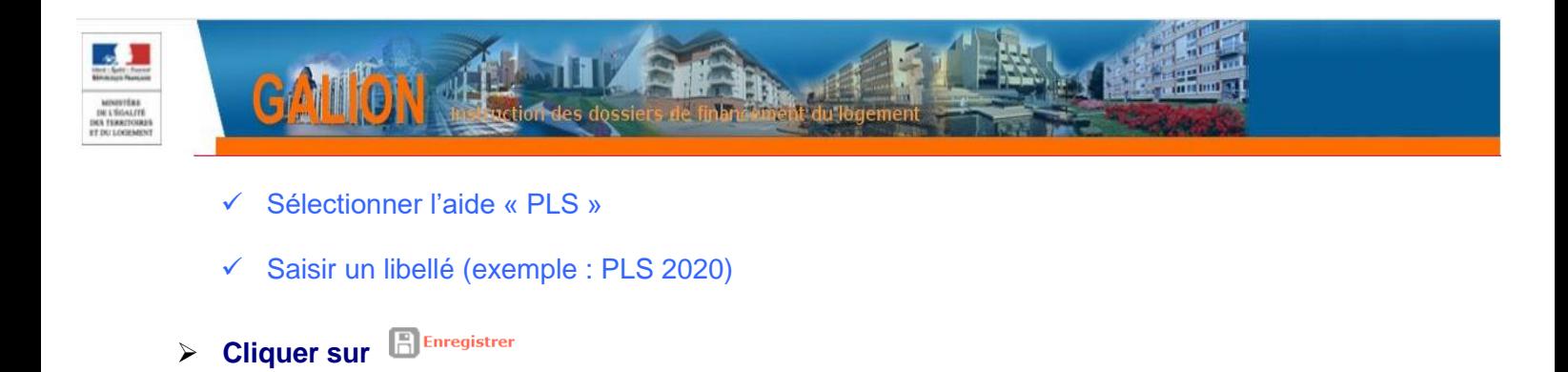

Si le gestionnaire a déjà reçu une notification de contingent de logements, le nombre de contingent peut être saisi de la manière suivante :

**Cliquer sur**  $\Phi$  Ajouter un mouvement

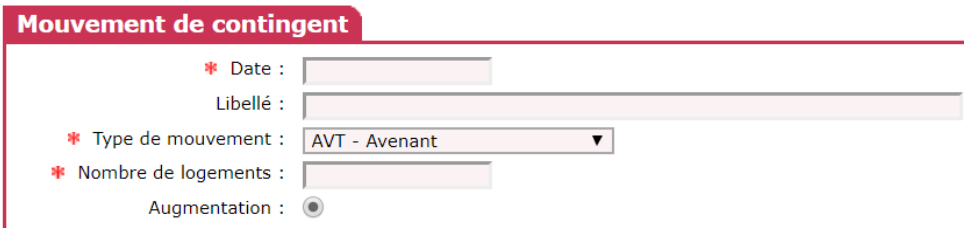

*Date :* saisir une date *Libellé :* saisir un libellé *Type de mouvement :* contingent initial *Nombre de logement :* saisir le nombre de logement correspondant

Augmentation: œ. Bouton radio

- **Cliquer sur El Enregistrer**
- <span id="page-7-0"></span>**4.2. CAS 2 : CONTINGENT PLS DANS LES DOM**

#### **Profil :**

- Administrateur Local État ou Administrateur Local Délégataire
- **Menu « Conventions »**

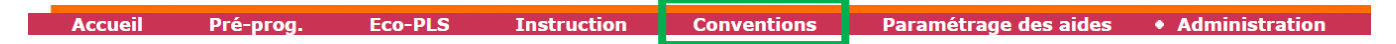

**Sous-Rubrique « Contingents de logements »** 

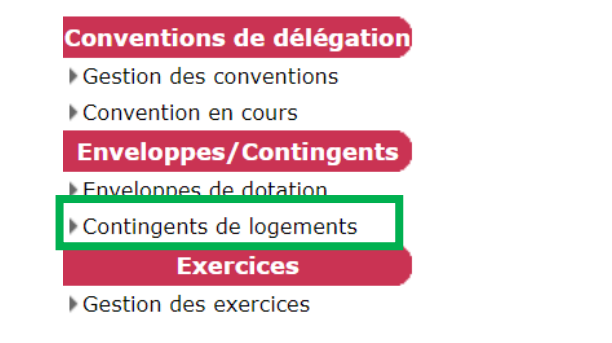

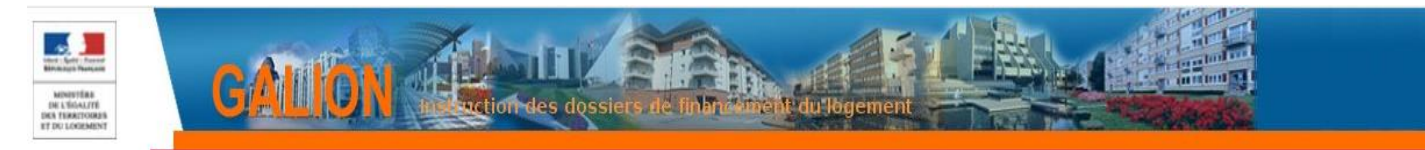

Sélectionner votre entité gestionnaire

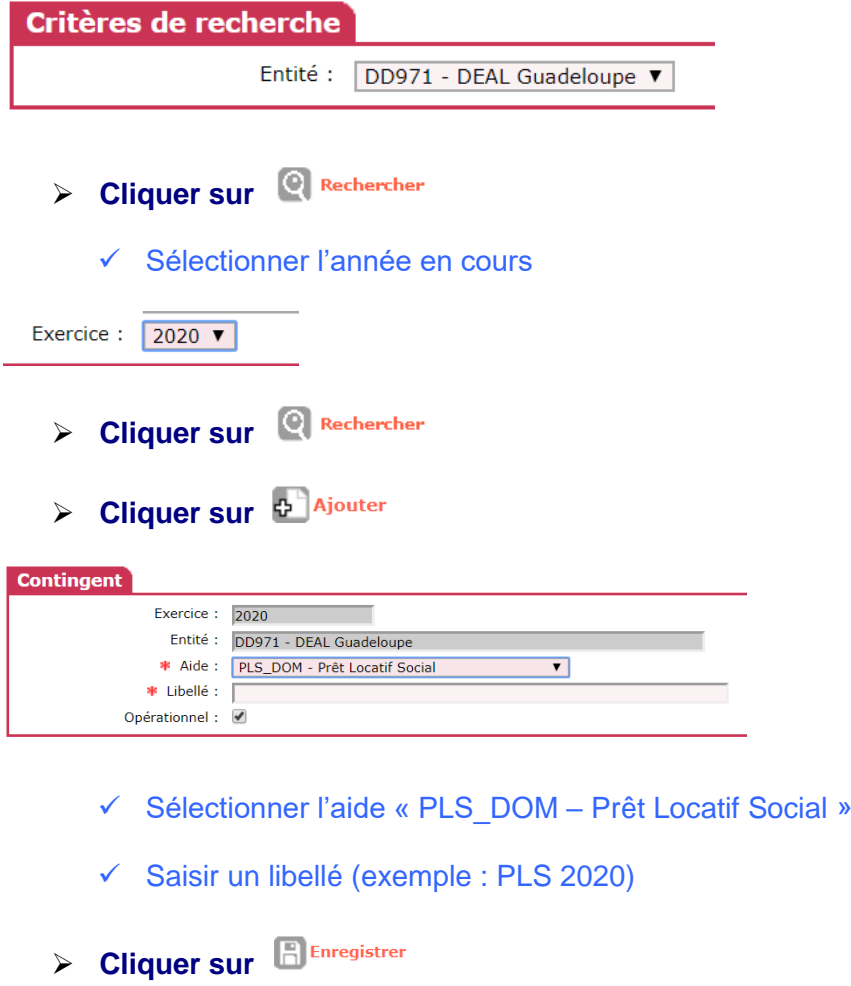

Si le gestionnaire a déjà reçu une notification de contingent de logements, le nombre de contingent peut être saisi de la manière suivante :

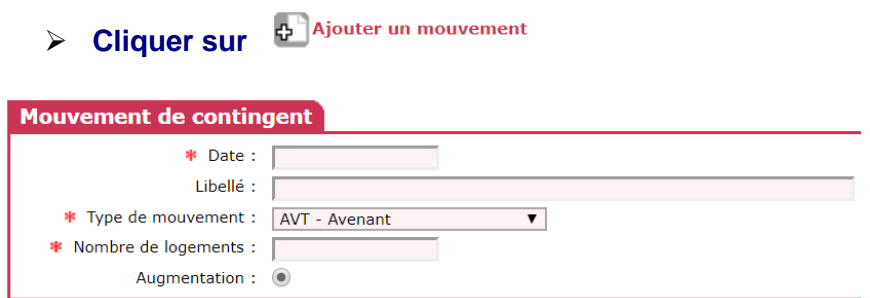

*Date :* saisir une date *Libellé :* saisir un libellé **Type de mouvement** : contingent initial *Nombre de logement :* saisir le nombre de logement correspondant

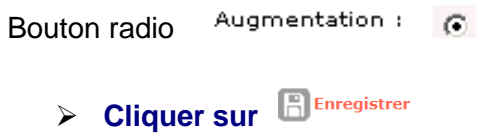

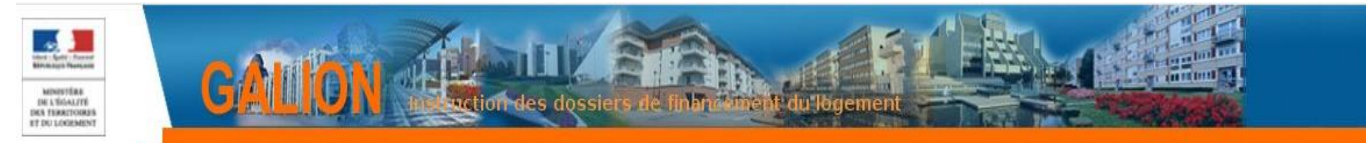

### <span id="page-9-0"></span>**4.3. CAS 3 : CONTINGENT PSLA**

#### **Profil :**

- Administrateur Local État ou Administrateur Local Délégataire
- **Menu « Conventions »**

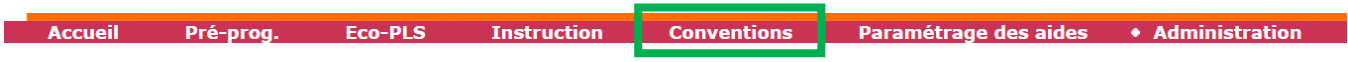

**Sous-Rubrique « Contingents de logements »** 

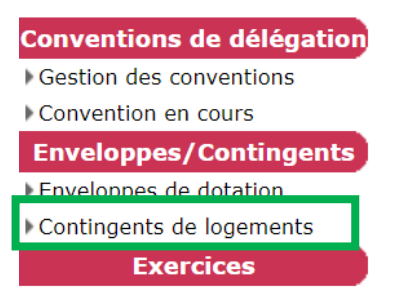

Gestion des exercices

 $\checkmark$  Sélectionner votre entité gestionnaire

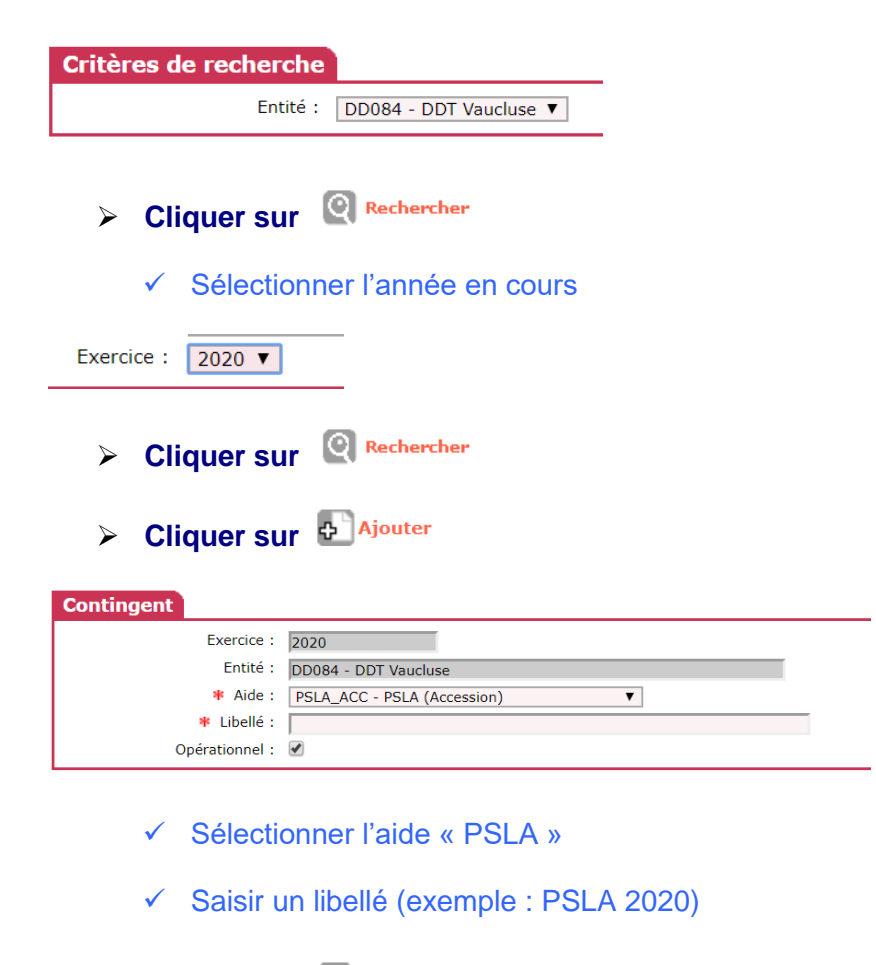

**Cliquer sur Eleropement Cliquer Sur** 

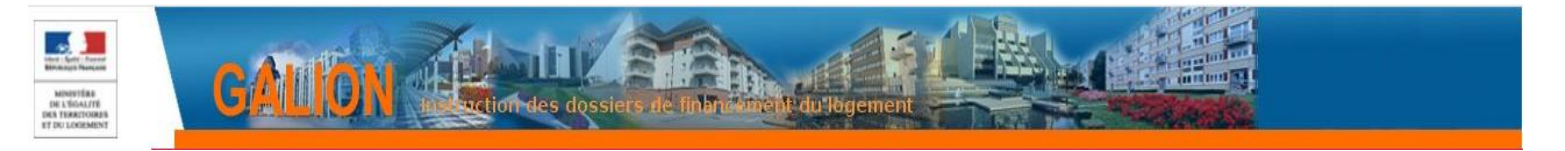

Si le gestionnaire a déjà reçu une notification de contingent de logements, le nombre de contingent peut être saisi de la manière suivante :

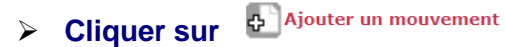

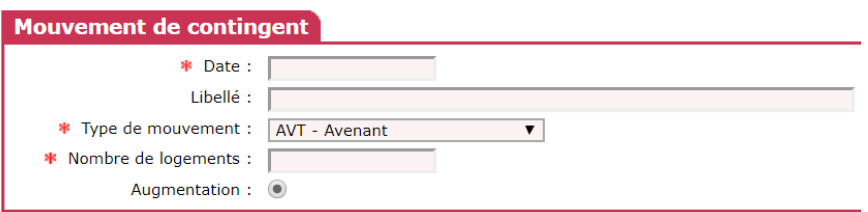

*Date :* saisir une date *Libellé :* saisir un libellé **Type de mouvement :** contingent initial *Nombre de logement :* saisir le nombre de logement correspondant

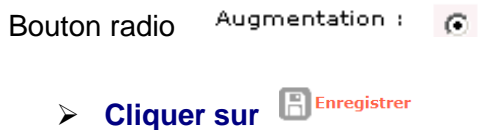

### <span id="page-10-0"></span>**4.4. CAS 4 : CONTINGENT LLI**

#### **Profil :**

- Administrateur Local État ou Administrateur Local Délégataire
- **Menu « Conventions »**

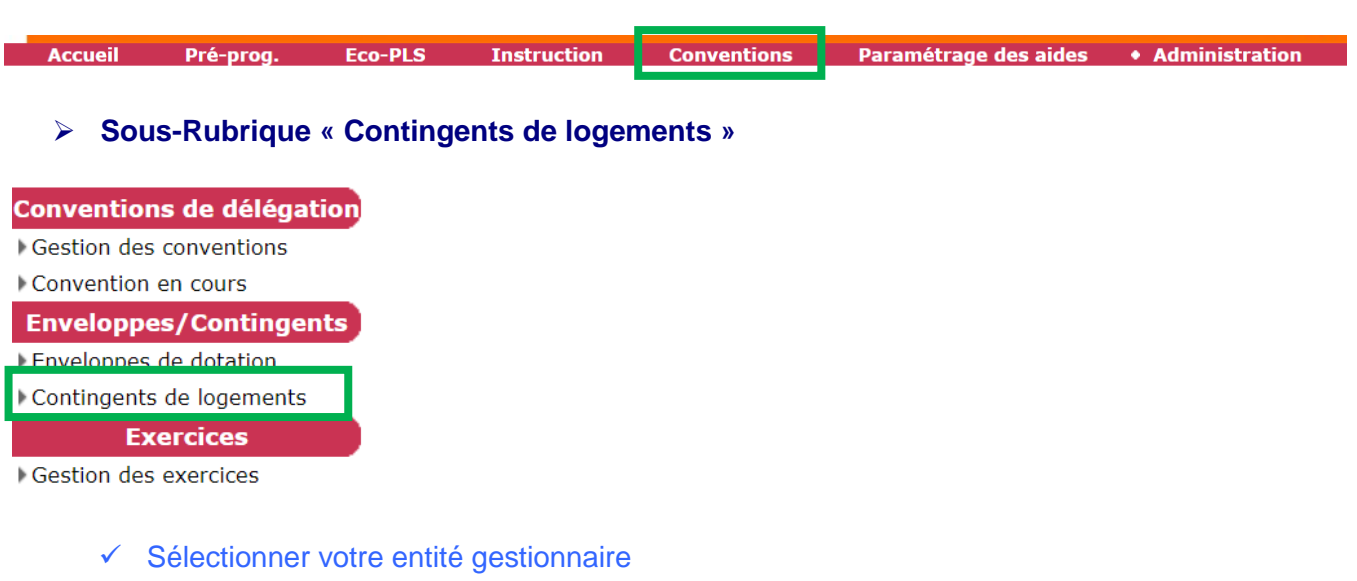

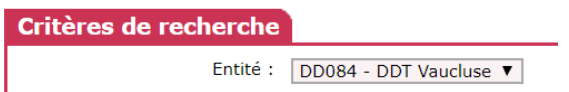

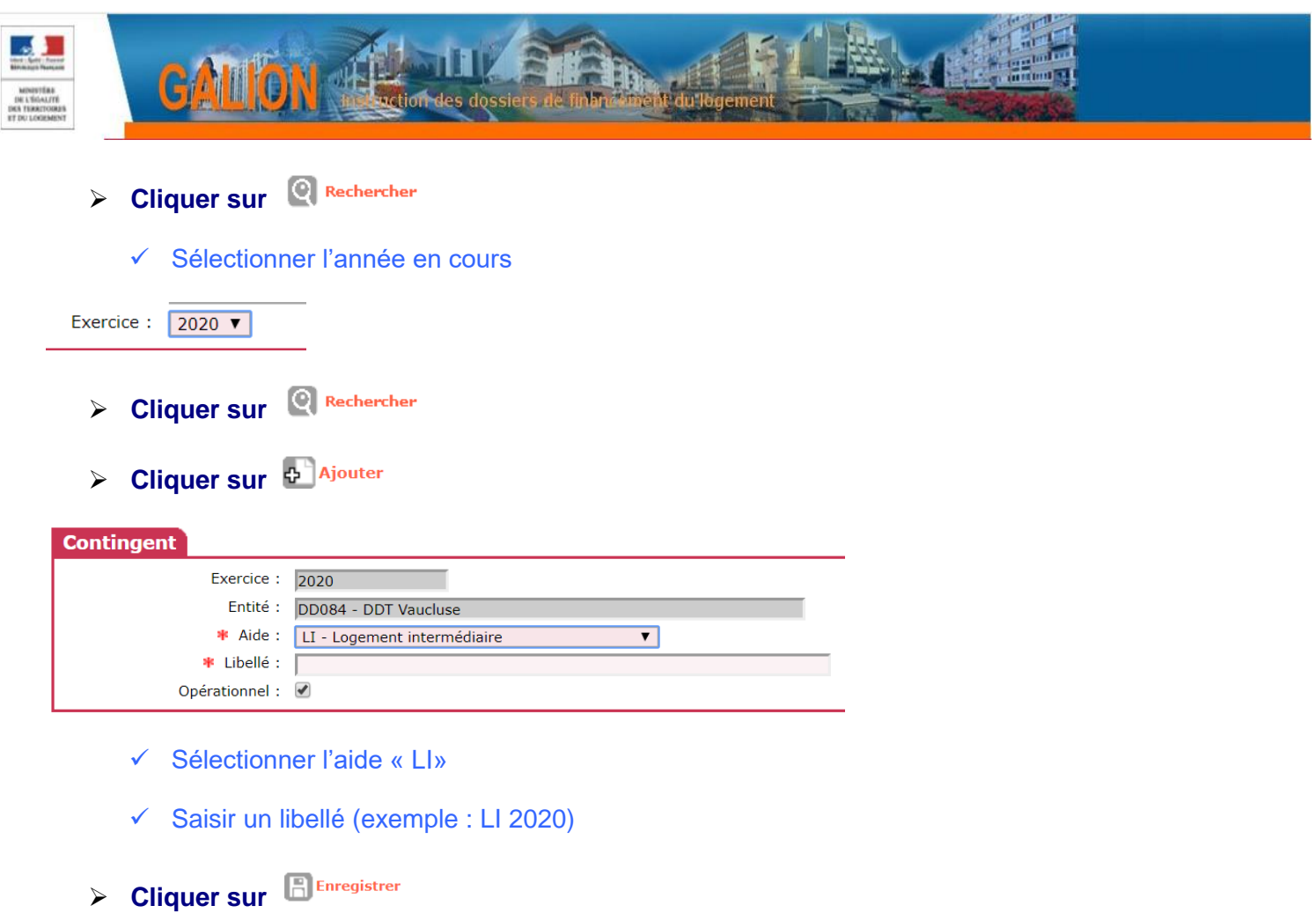

Si le gestionnaire a déjà reçu une notification de contingent de logements, le nombre de contingent peut être saisi de la manière suivante :

**Cliquer sur**  $\Phi$  Ajouter un mouvement

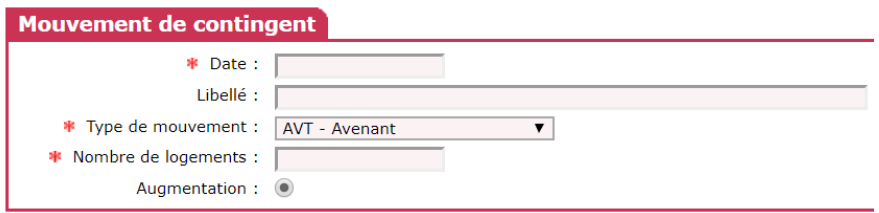

*Date :* saisir une date *Libellé :* saisir un libellé **Type de mouvement :** contingent initial *Nombre de logement :* saisir le nombre de logement correspondant

Augmentation:  $\mathcal{L}$ Bouton radio

**Cliquer sur El Enregistrer**